# **SETTING UP A NEW FUND in FMS6**

A new fund may be required when a school wants to differentiate costs and produce separate reports for an area of spend. It is recommended that a Hub School receiving funding for Extended Schools, holding funds to be redistributed to other schools, should set up Fund 03.

### **CREATING A NEW FUND**

- o Tools
- o General Ledger Set up

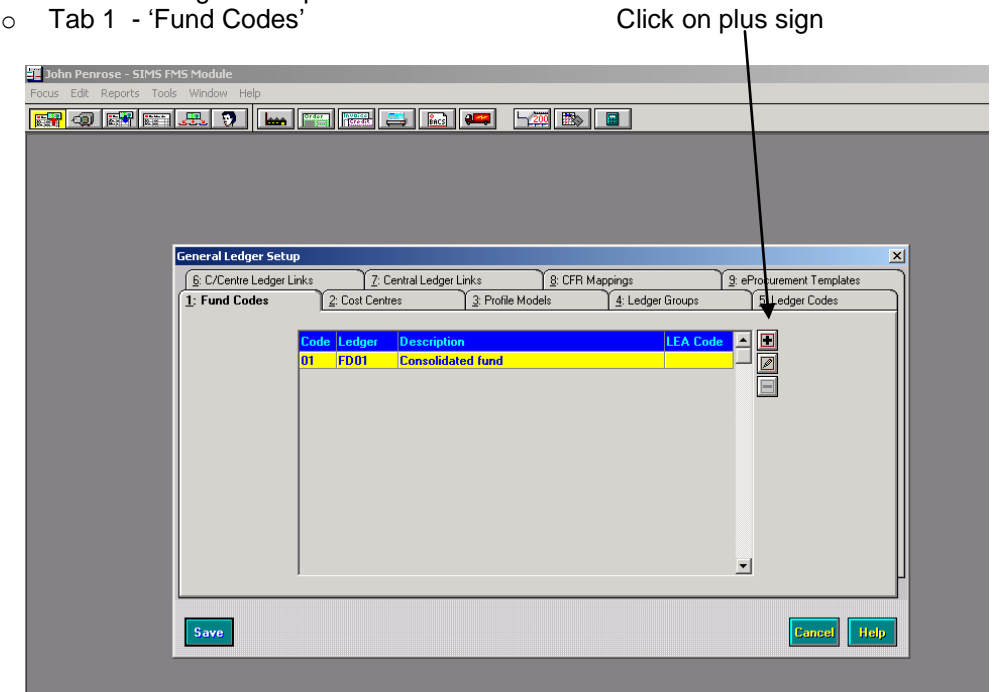

Enter details

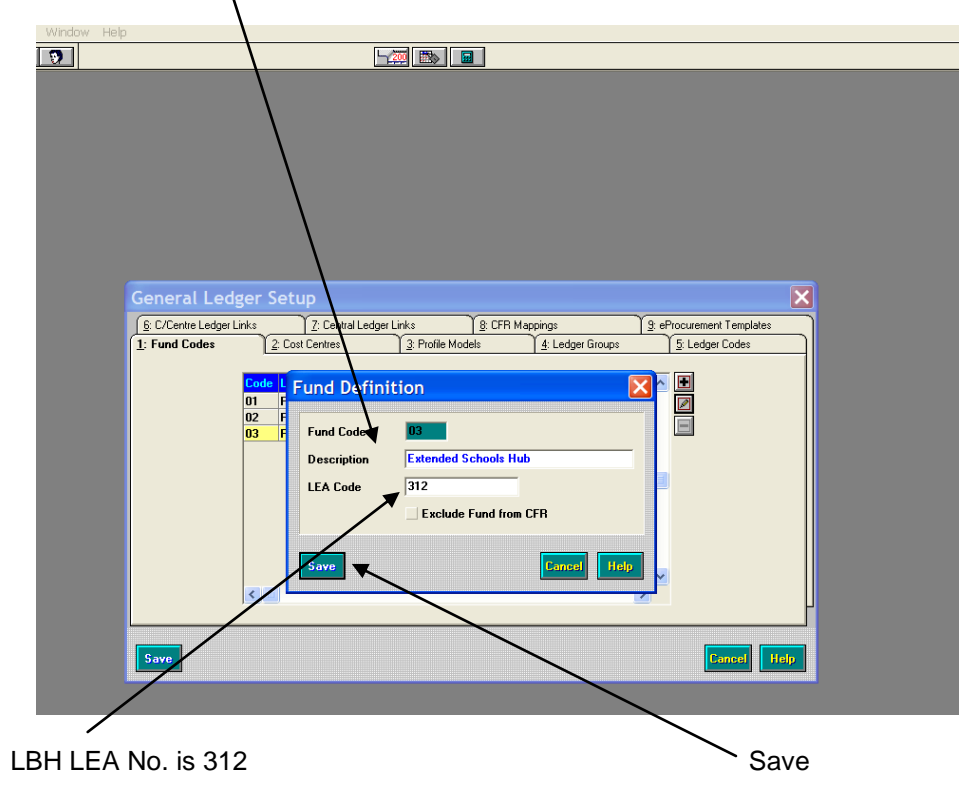

# **ALTERNATIVELY CHANGING THE NAME OF EXISTING FUND**

- o Tools
- o General Ledger Set up
- o Tab 1 Fund Codes Click on edit sign

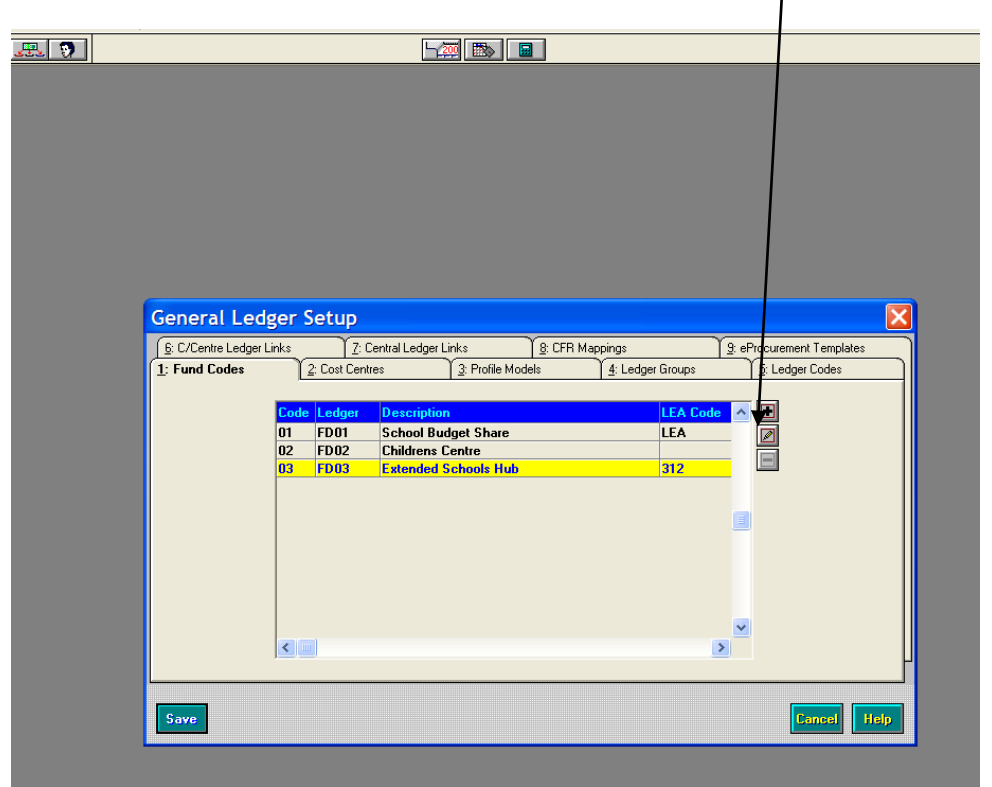

#### Overtype name to 'Extended Schools Hub'

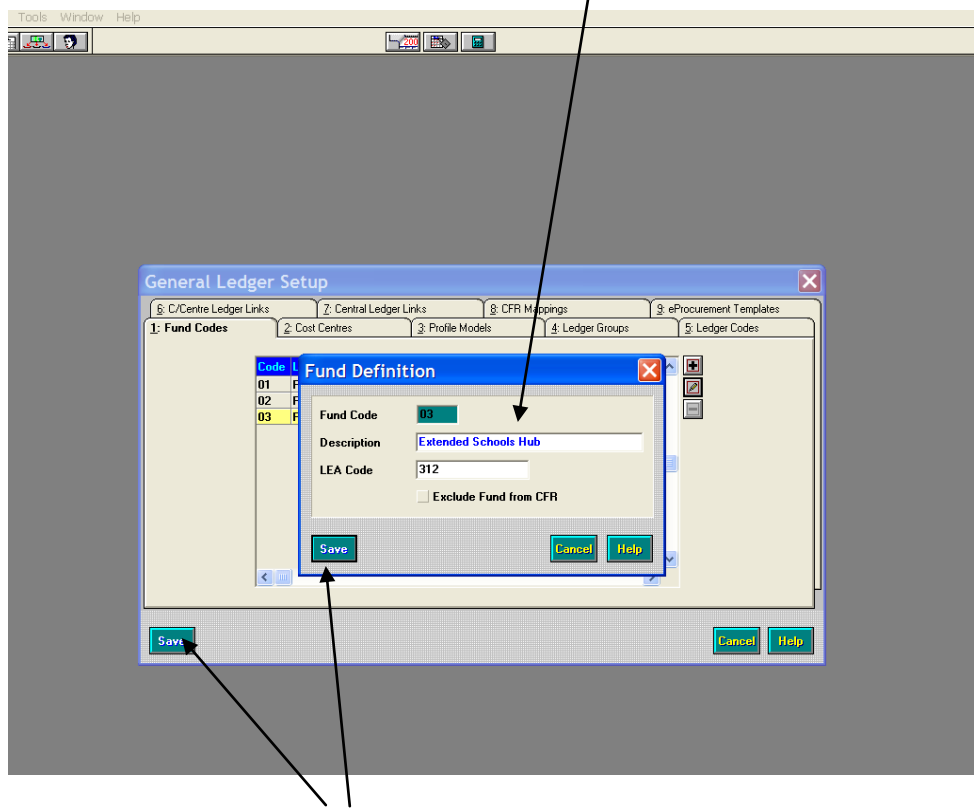

# **CREATING EXTENDED SCHOOLS COST CENTRES**

Collaboratives should be able to monitor their Extended Services by creating separate income and expenditure cost centres within Fund 01. Any Extended Schools Capital should already be grouped within their Capital Cost Centre Grouping.

Extended Schools income / expenditure, revenue / capital should be recorded under cost centres identified by this name. If you do not already have separately identified cost centres then new Cost Centres should be set up by Collaborative Schools receiving Revenue funds from the Hubs. Hub schools using Fund 03 should also set up separate cost centres for income / expenditure and revenue / capital funding received. All Schools should set up two Cost Centres, one for Expenditure and one for Income (not within any groups but just as stand alone Cost Centres).

o Tools o General Ledger Set up o Tab 2 – 'Cost Centres' o Highlight 'All Cost Centres' on the Top Click on paper sign  $\overline{\bullet}$  $\boxed{\phantom{\mathbf{1}}\mathbf{1}}$ General Ledger Setup  $\overline{\mathbf{x}}$ E: C/Centre Ledger Links<br>1: Fund Codes<br>2: Cost Centres<br>3:  $\sqrt{9}$ : eProc urement Templati  $8:CFF$ 3: Profile Models 5: Ledger Code 4: Ledger Groups Le All Cost Centres<br>|- Call Cost Centres<br>|- Call Staff  $\Box$ **COST GROUP DETAILS** -C 1. Staff<br>-C 2. Premises<br>-C 3. Curriculum<br>-C 4. Central<br>-C 5. Income<br>-C Capital E **Description** E **All Cost Centres** Save Cancel Help

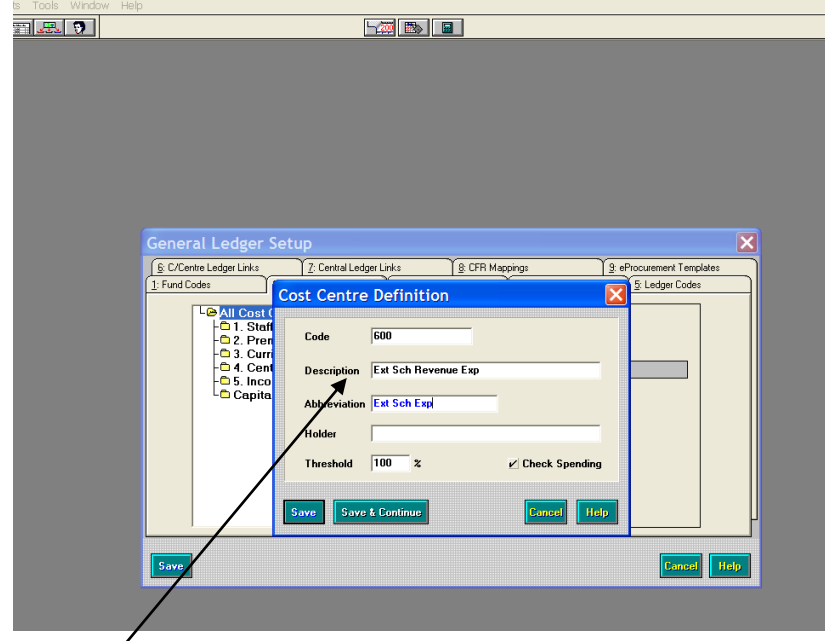

Fill in details, you can choose a cost centre code to suit your school. We recommend you set up two Cost Centres, one for Expenditure.

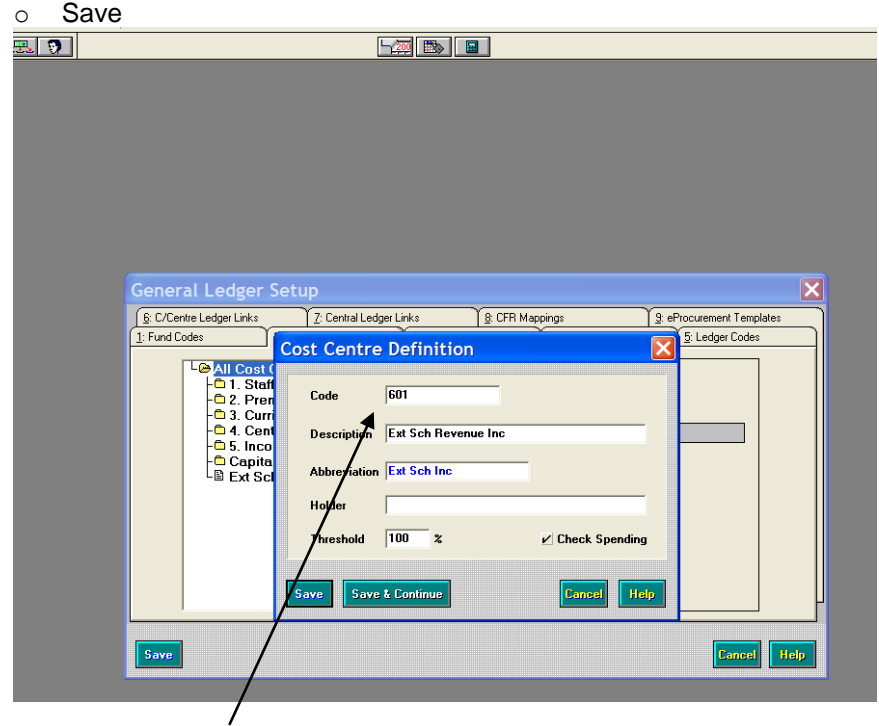

And, one for Income. Fill in details, again you can choose a cost centre code to suit your school.

o Save

These will then sit like this:

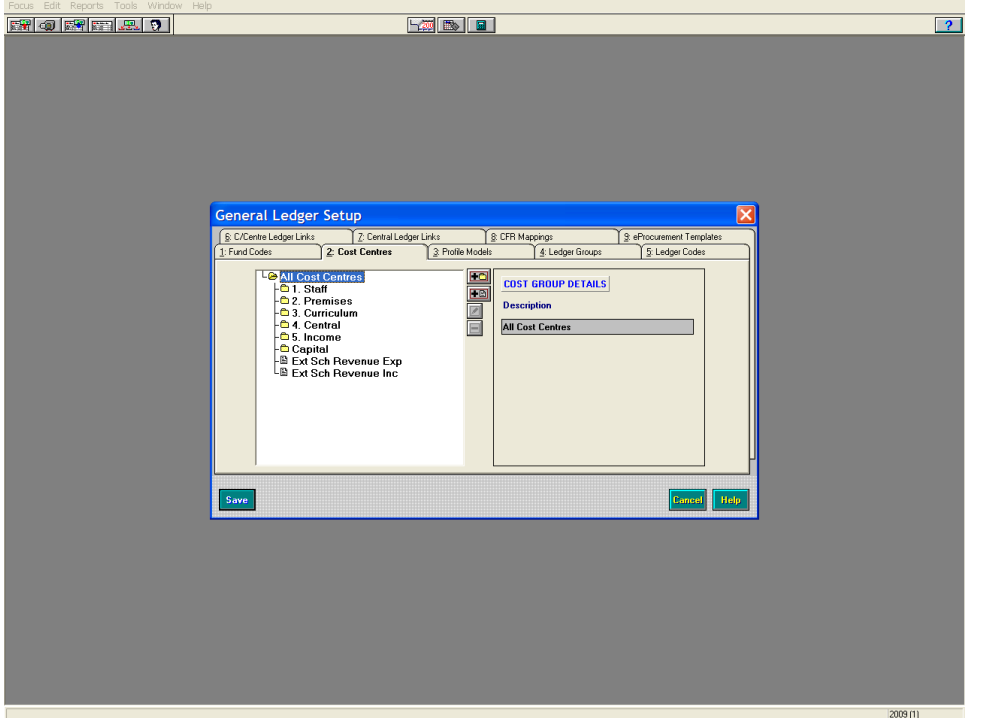

Please note that Capital Extended Schools Cost Centre should be set up within the Capital Group and Reports generated as part of your normal Cumulative Expense Analysis for Capital Monitoring Returns.

### **LINKING LEDGER CODES TO A NEW FUND**

Please see Appendix A for the Ledger Code List.

- o Tools
- o General Ledger Set up
- o Tab 5 'Ledger Codes'

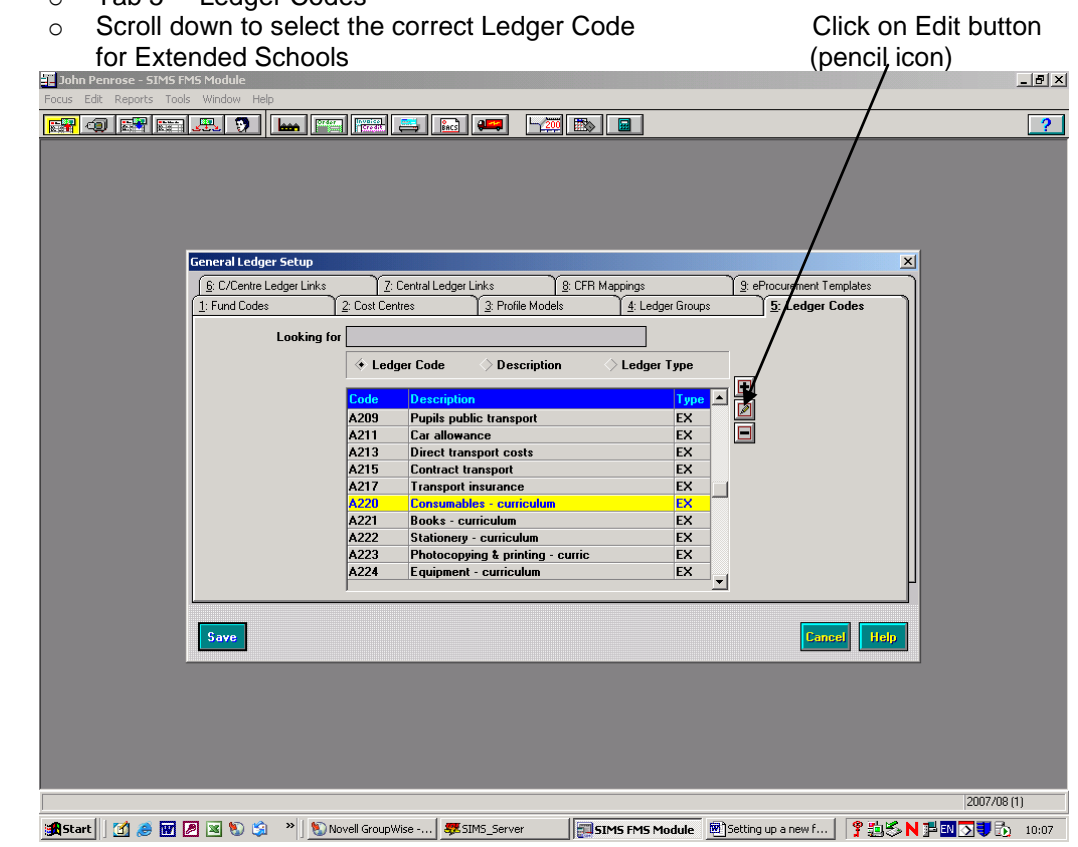

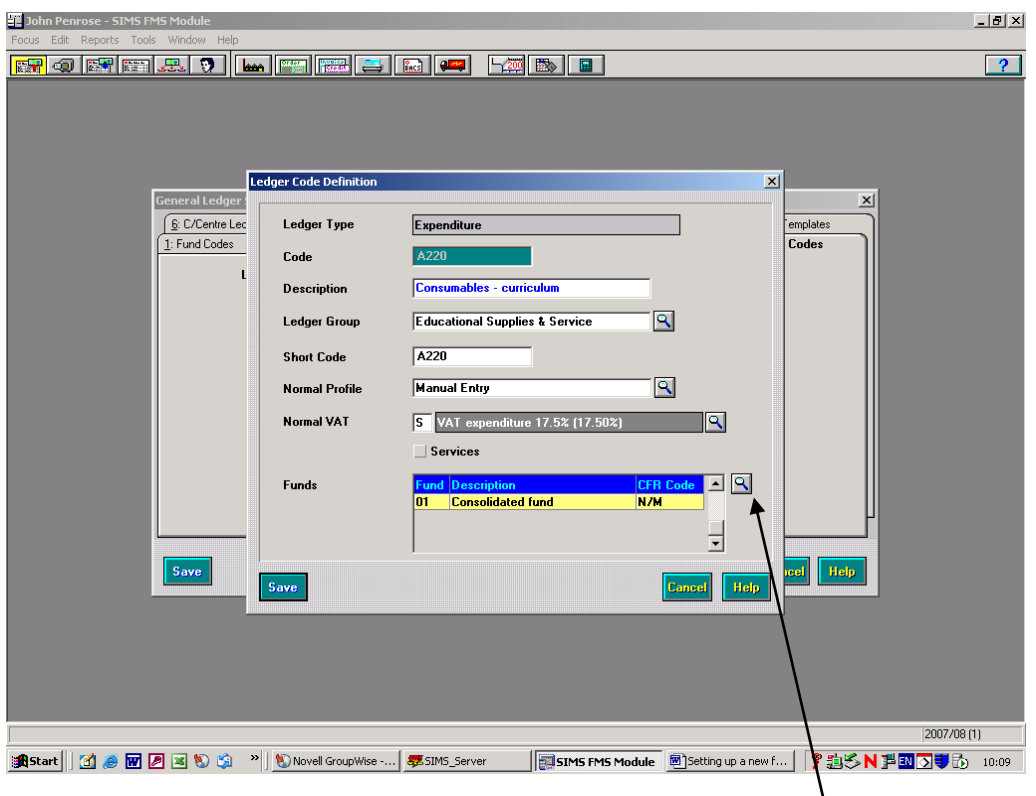

Click on magnifying glass

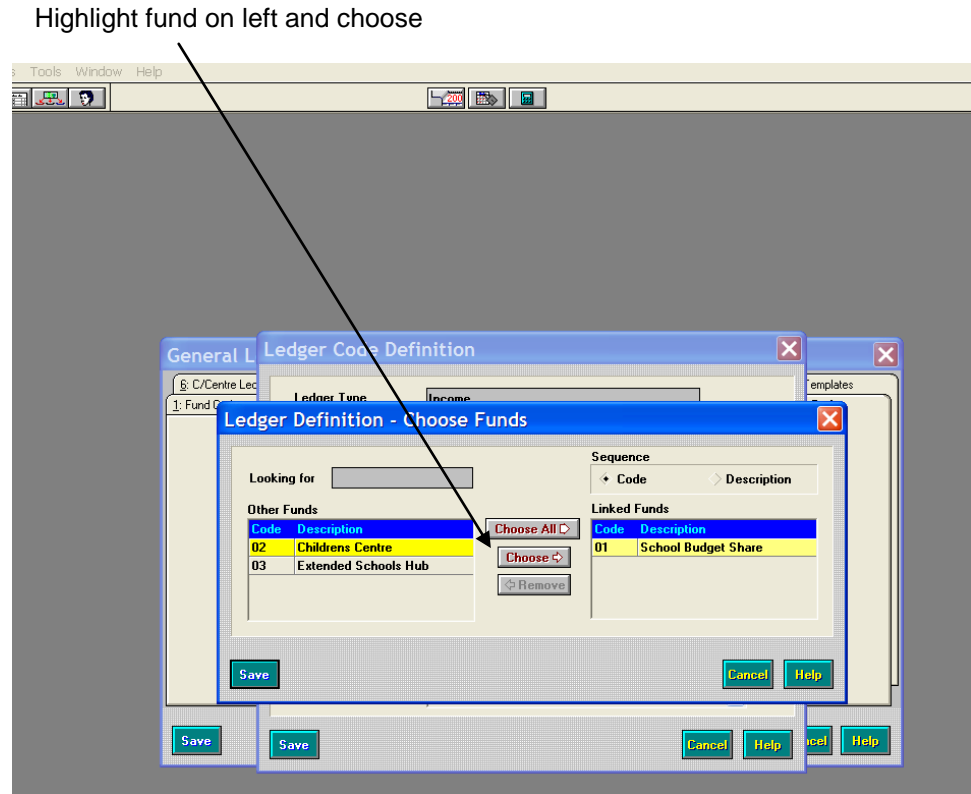

o SAVE - This will link your Ledger Code to the new fund

Your screen should now look like this:

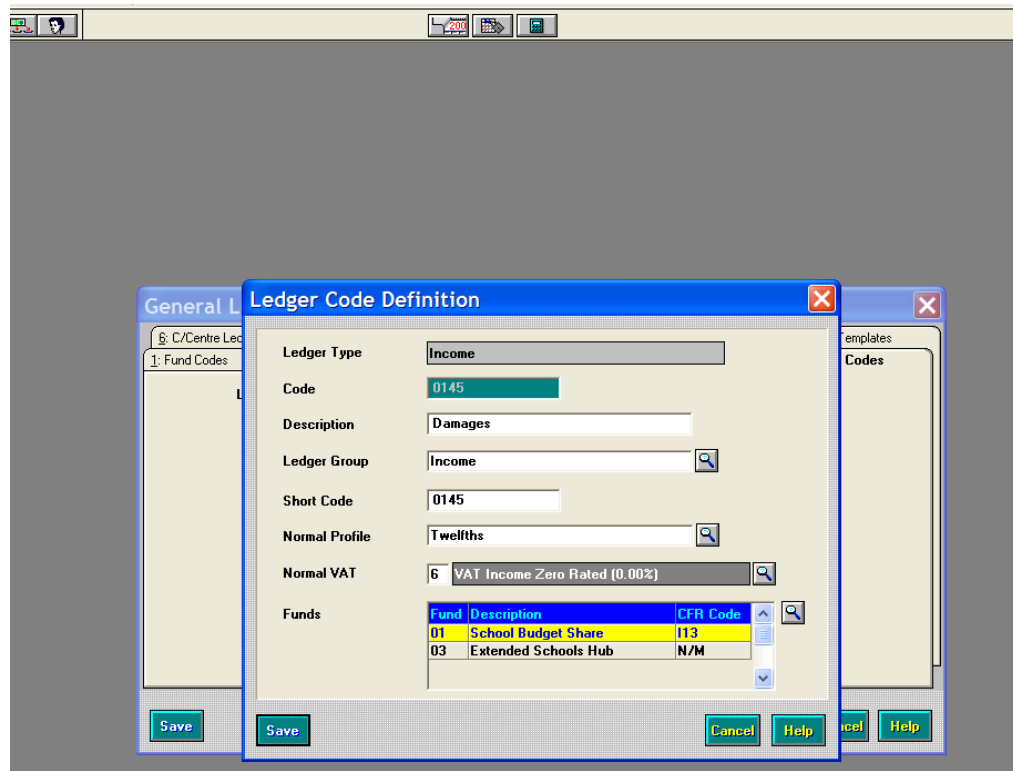

o Save

## **LINKING COST CENTRES to LEDGER CODES**

- o Tools
- o General Ledger Set up
- o Tab 6 'C/Centre Ledger Links' Click on plus button

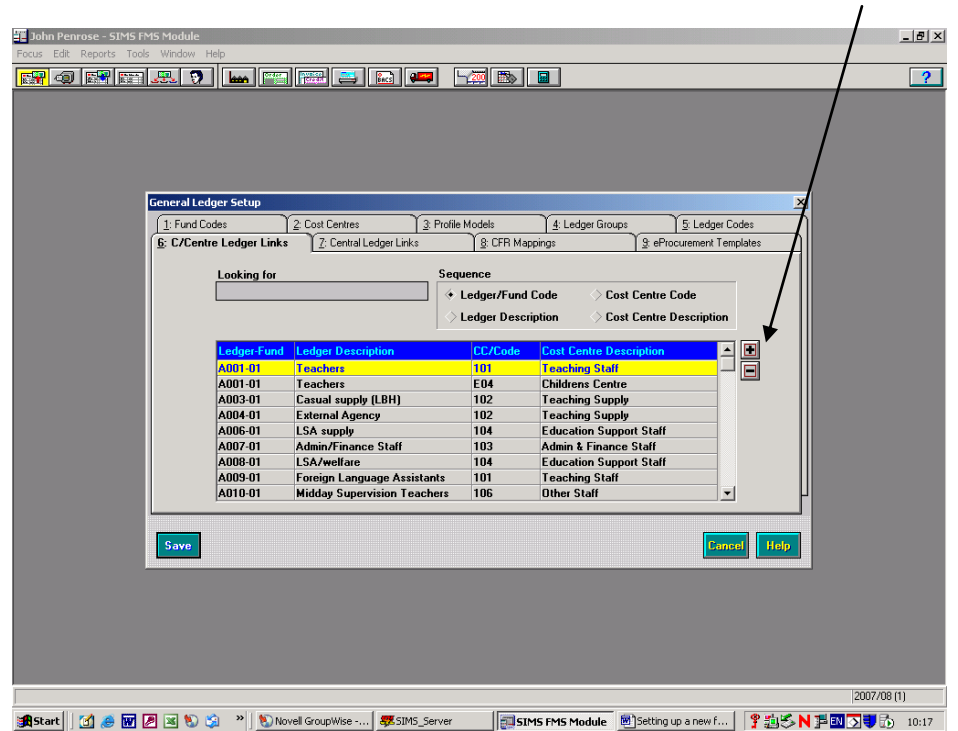

Highlight and choose cost centre

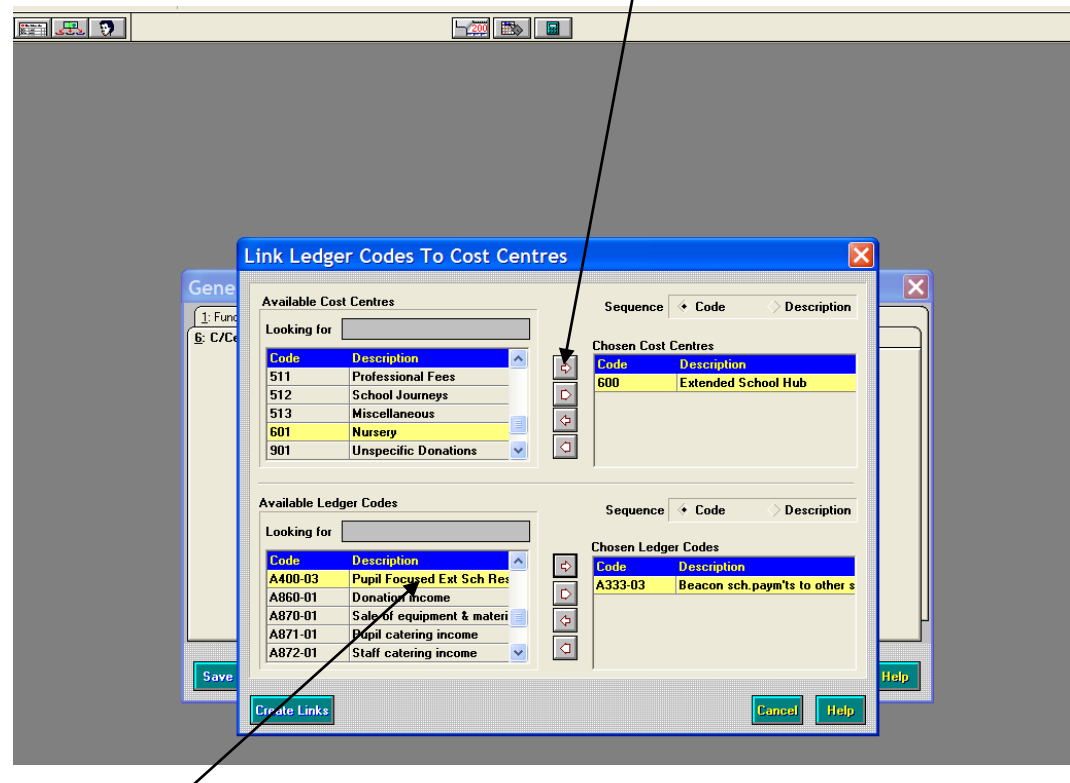

Highlight and choose Ledger Code – Ledger Codes you have linked to the New Fund. **These will end in –03.**

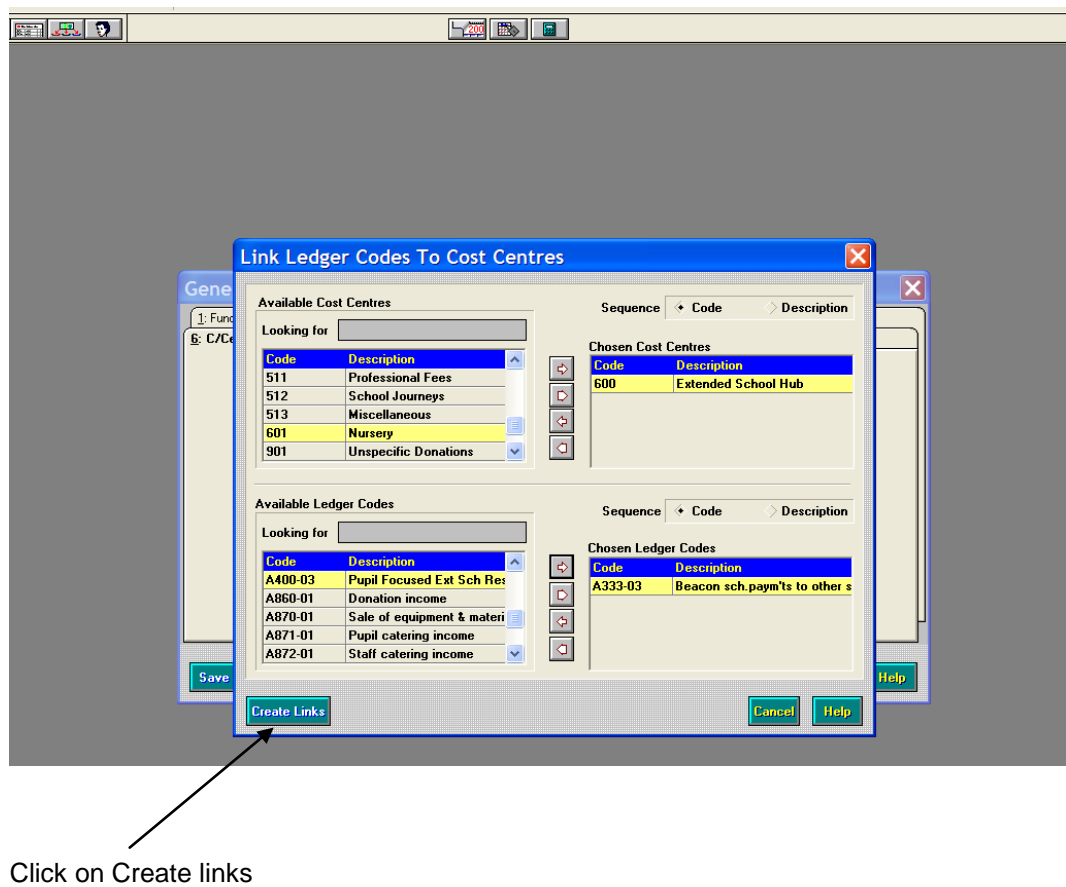

o Save

### **MAPPING LEDGER CODES FOR CONSISTENT FINANCIAL REPORTING**

- o Tools
- o General Ledger Set up<br>
o Tab 8 'CFR Mappings'
- 

 $\circ$  Tab 8 – 'CFR Mappings' Click on magnifying glass and choose Expenditure and select 'E24', 'E31' and 'E32', as appropriate

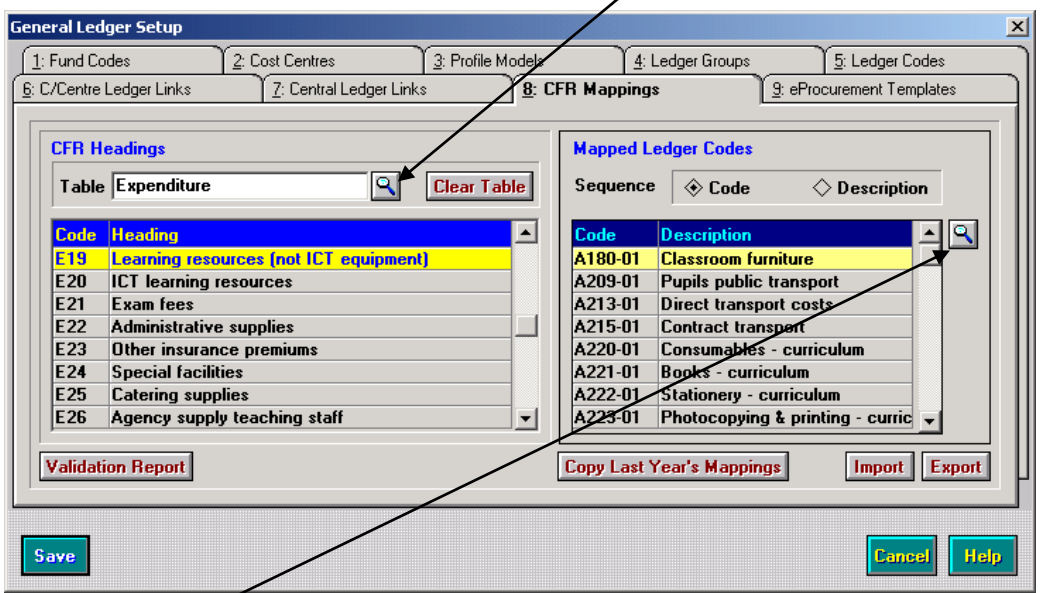

Click on magnifying glass

Highlight and choose ledger code – Make sure you select the ledger code with the correct fund suffix, for instance -03

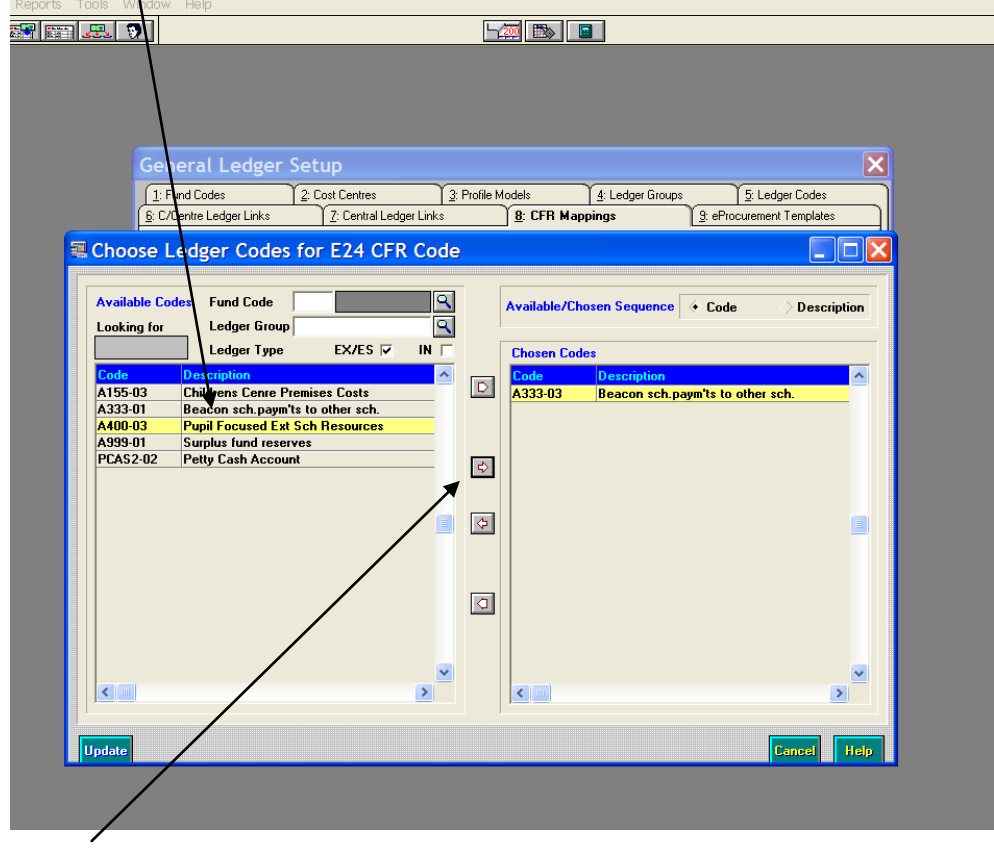

Select and arrow across

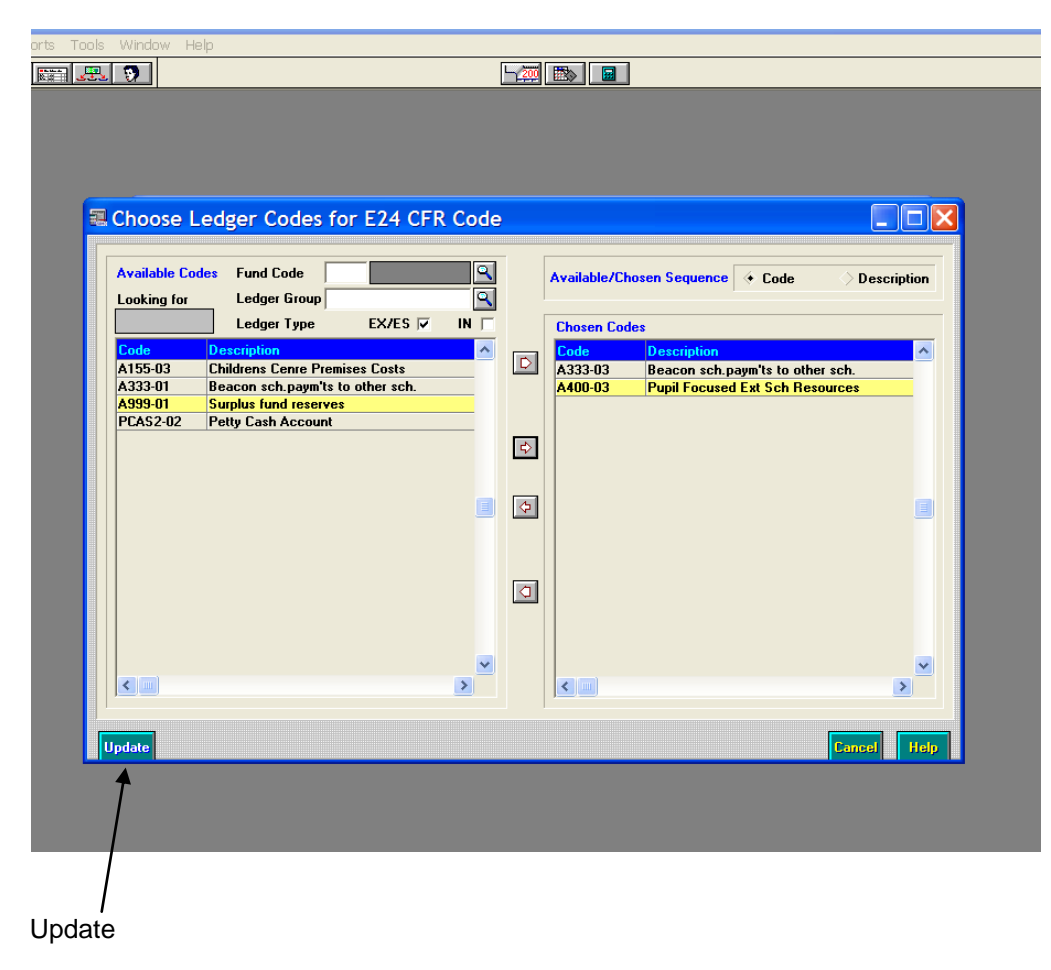

o Save

This process will need to be followed for any income and expenditure codes you wish to use in this fund.

Now you will be able to choose the appropriate fund when ordering and paying invoices, and recording income.

When generating Reports:-

#### FOR HUB SCHOOLS:

You will be able to choose the correct fund when generating Cost Centre Summary Report. For the monthly returns to the School Finance Team leave any fund option blank so reports incorporate both (All) funds. You will also be required to generate Reports for each Fund.

You will be able to also generate the Cumulative Expense Analysis Report in the same way, by selecting the correct Fund.

#### FOR COLLABORATIVE SCHOOLS:

For monitoring purposes, you will be able to generate Detailed Transaction Reports (Reports – General Ledger – Transactions – Detailed Transactions – Cost Centre Transactions, where you will be able to select the appropriate Cost Centres). This report will separate the Ledger Code totals within the Cost **Centres** 

## **APPENDIX A**

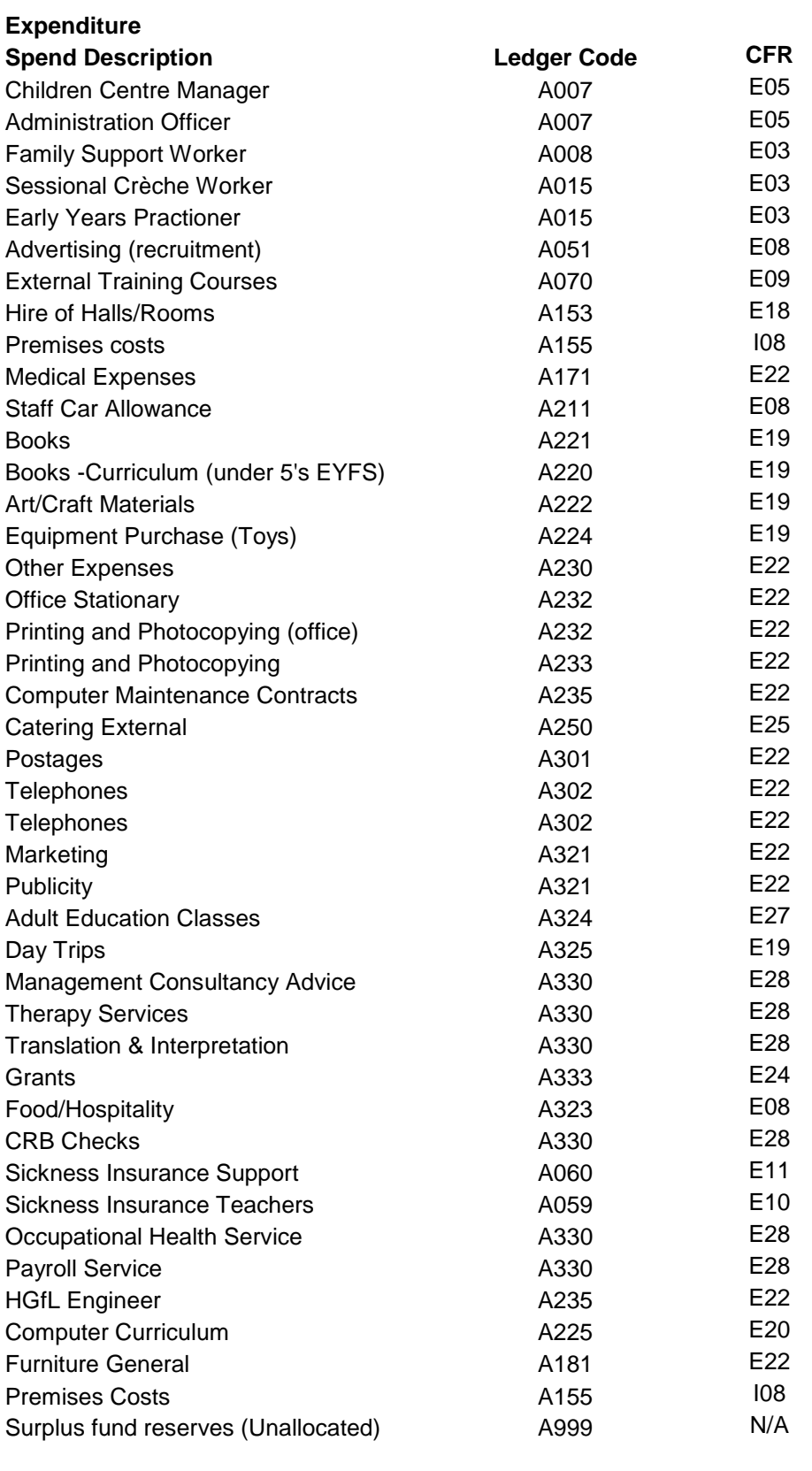

## **Income**

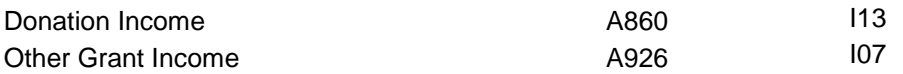